## **COMMENT ACCEDER ET PARTAGER LES RAPPORTS LCP INTERACTIFS POUR LES PRACTITIONERS ET LES RESPONSABLES DE PROJETS ?**

Les practitioners et les responsables de projets accèdent aux rapports de la même manière.

**Tout d'abord, accédez au projet.** Sur la page du projet, cliquez sur « Plus d'actions » et sélectionnez « Montrer les commandes ».

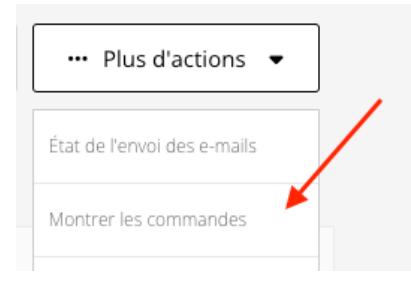

**Ensuite, cliquez sur le lien du numéro pour ouvrir la page des détails de la commande.**

## Commandes du projet

Les commandes créées par un projet. NOMRRE **NOM** CRÉE À ÉTAT PARTICIPANTS DATE DE DISPONIBILITÉ DU RAPPORT 1000046610 Leaders 19 Mai 01:35 PM ordered Mai 19  $\overline{2}$ 

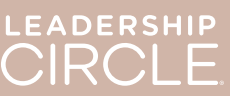

LEADERSHIP<br>CIRCLE

Sur la page des détails de la commande, repérez le bouton « Télécharger les rapports (ZIP) ». En cliquant sur ce bouton, vous téléchargerez les documents suivants :

- Rapport du coach (ancien format)
- Graph (ancien format)
- Rapports du participant (ancien format)
- Rapport du participant (à partir du rapport interactif)

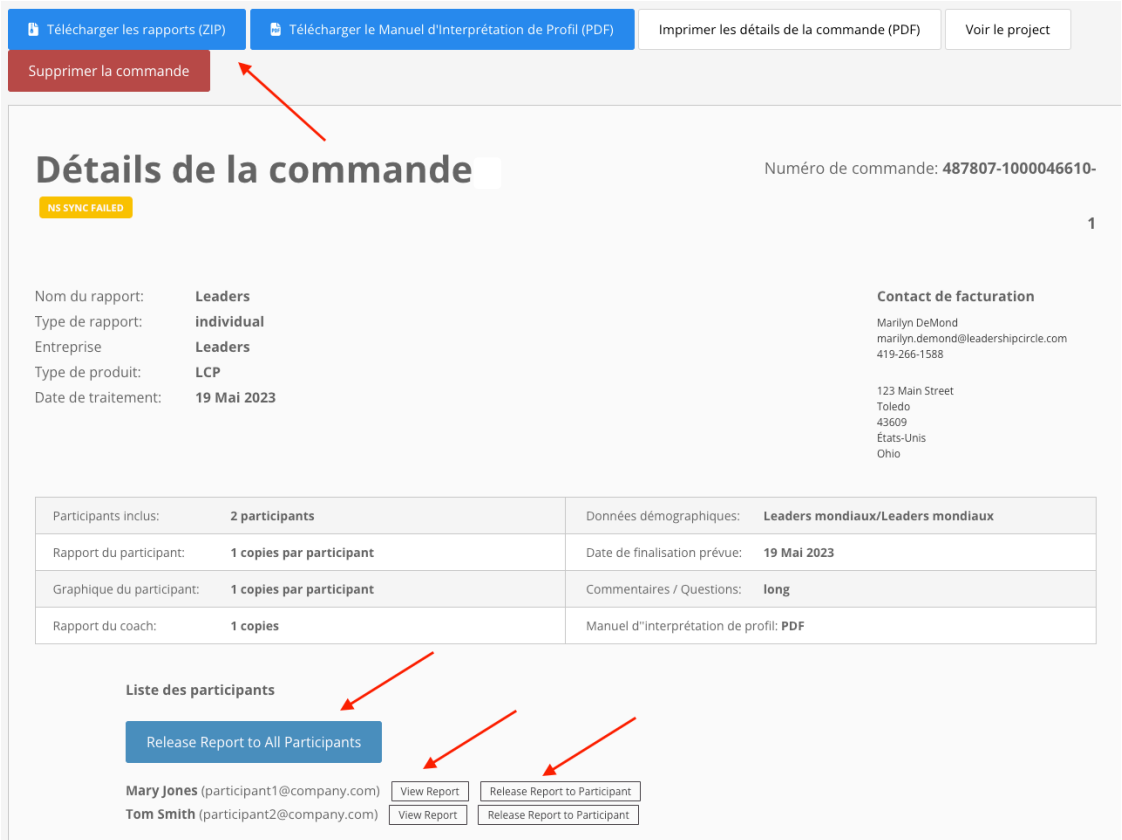

**Recherchez maintenant la liste des participants.** Vous y verrez un bouton intitulé « Rendre tous les rapports disponibles ». En cliquant sur ce bouton, chaque participant pourra consulter son propre rapport à partir de la page Mes évaluations, Historique des évaluations.

À côté du nom de chaque participant se trouvent deux boutons : « Voir le rapport interactif » et « Rendre disponible le rapport du participant ». En sélectionnant « Voir le rapport interactif », vous ouvrez le rapport. En sélectionnant « Rendre disponible le rapport du participant », ce dernier pourra consulter son rapport à partir de la page Mes évaluations, Historique des évaluations.

Les rapports ne sont pas visibles pour les participants sur leur page Mes évaluations, Historique des évaluations tant que vous n'avez pas cliqué sur le bouton « Rendre tous les rapports disponibles » ou « Rendre disponible le rapport du participant ».

Aperçu de la page " Historique des évaluations " avant la mise à disposition du rapport du participant.

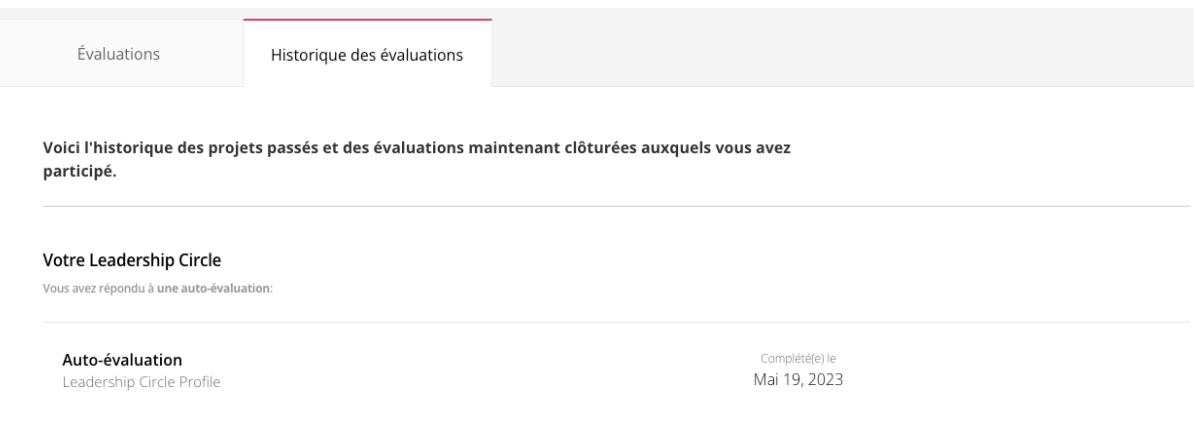

Aperçu de la page « Historique des évaluations » après la mise à disposition du rapport du participant. Vous pouvez maintenant voir le bouton « Voir le rapport interactif ».

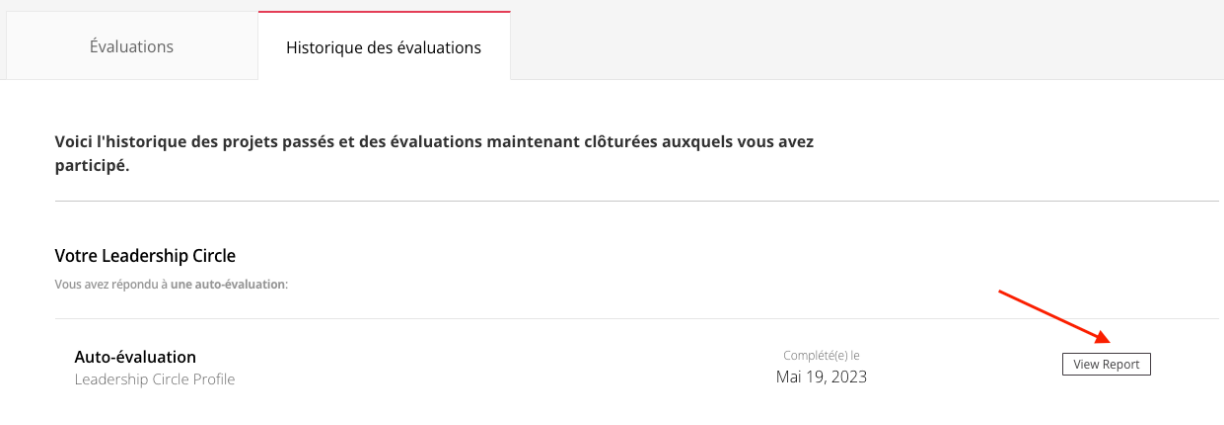

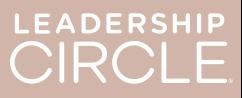

Lorsqu'un rapport est mis à la disposition d'un participant, le bouton indique « Annuler « Rendre le rapport disponible » ».

Avez-vous mis le rapport à disposition par erreur ? La date de votre débriefing a changé et vous ne voulez pas que le participant ait accès à son rapport tout de suite ? Cliquez<br>sur « Annuler « Rendre le rapport sur « Annuler « Rendre le rapport disponible » » pour annuler l'action et rendre le rapport indisponible jusqu'à ce que vous soyez prêt à le diffuser.

Lorsqu'un practitioner ou un responsable de projet clique sur le bouton "Voir le rapport interactif", le rapport LCP interactif du participant s'ouvre.

- 1. Pour partager le lien du rapport avec le participant, cliquez sur « Partager ».
- 2. La fenêtre « Partager le rapport » s'ouvre et affiche l'URL du rapport.
- 3. Cliquez sur « Copier ».
- 4. Le message " L'URL du rapport a été copiée avec succès !" apparaît.
- 5. Envoyez l'URL du rapport au participant par e-mail.

Lorsque le participant clique sur le lien URL dans l'e-mail, il est dirigé vers Project Center pour se connecter.

Une fois le participant connecté, le rapport interactif s'ouvre.

Si le rapport ne s'ouvre pas, le participant peut cliquer sur l'onglet « Historique des évaluations » puis sur le bouton « Voir le rapport interactif ».

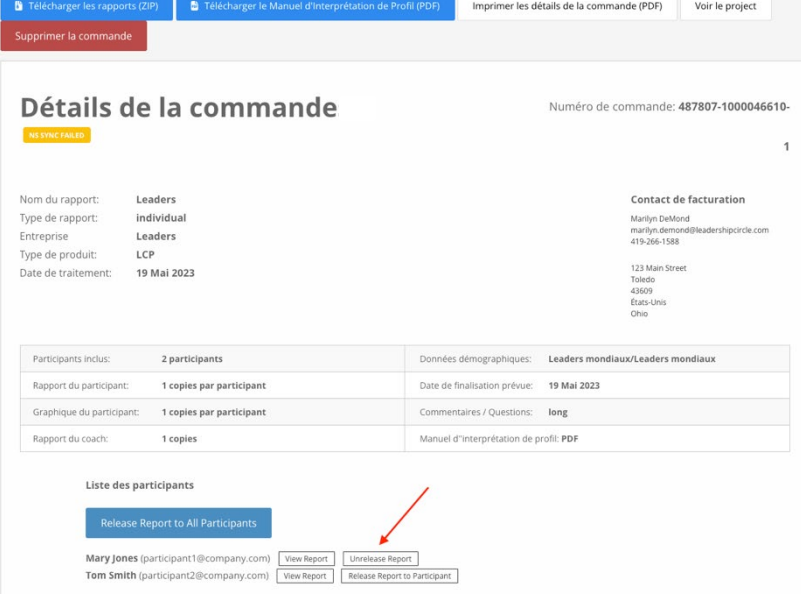

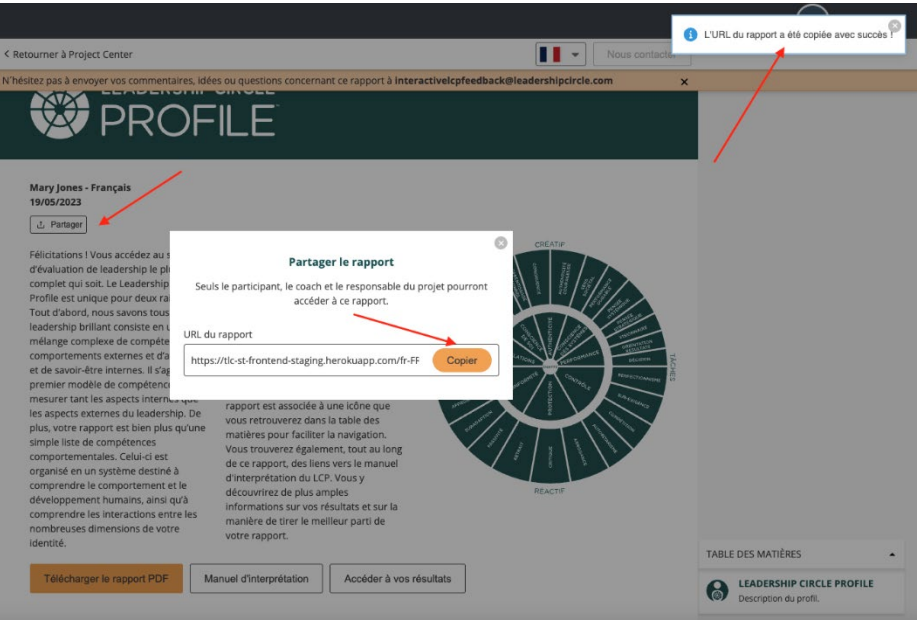

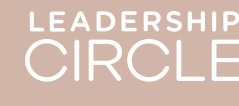